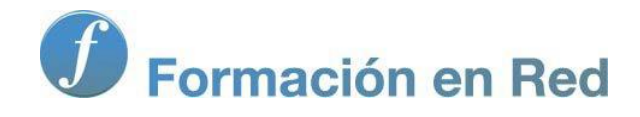

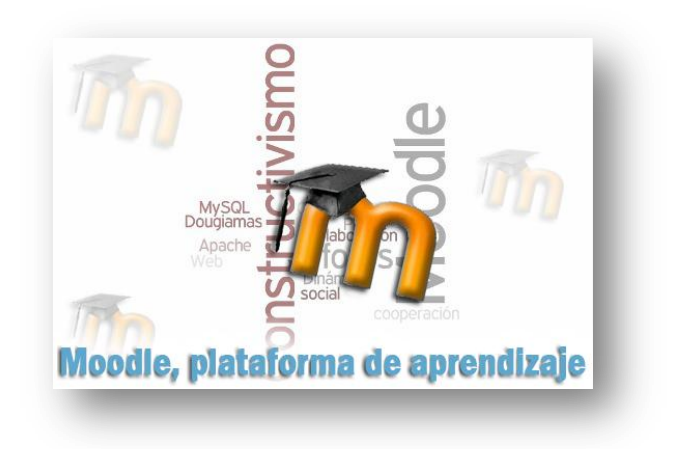

# Moodle, plataforma de aprendizaje

**Para saber más: Crear un curso gratuito con** 

Moodle. Plataforma de Aprendizaje.

### Gnomio

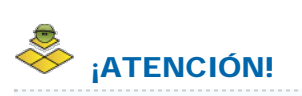

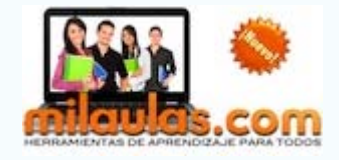

El stio Gnomio ahora se llama Milaulas, como ya hemos indicado. Una de las novedades que presenta es que todas las aulas que se creen ahora se hacen en Moodle 2.x. Hemos creado un módulo con las novedades más significativas de esta nueva versión que afectan al desarrollo del curso. Pero a efectos de la creación de un aula en Moodle, que es lo que aquí se explica, la documentación del "viejo" Gnomio es perfectamente válida.

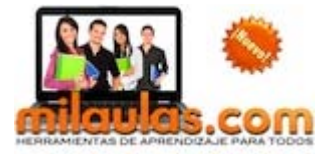

[Milaulas](http://www.gnomio.com/) es un portal español que proporciona gratuitamente aulas Moodle con privilegios de Administrador de manera muy rápida y sencilla, con ciertas restricciones y siempre y cuando se cumplan algunas condiciones que pueden consultarse en su páginal principal.

Una de las más importantes es que tu aula quedará deshabilitada si no la usas durante 30 días. Si está vacía, este plazo se limita a una semana. Una vez deshabilitada el aula se elimina de manera permanente del servidor un mes después. Así pues debes de pensar bien si este es el servicio que te interesa.

#### Como crear UN AULA MOODLE en GNOMIO

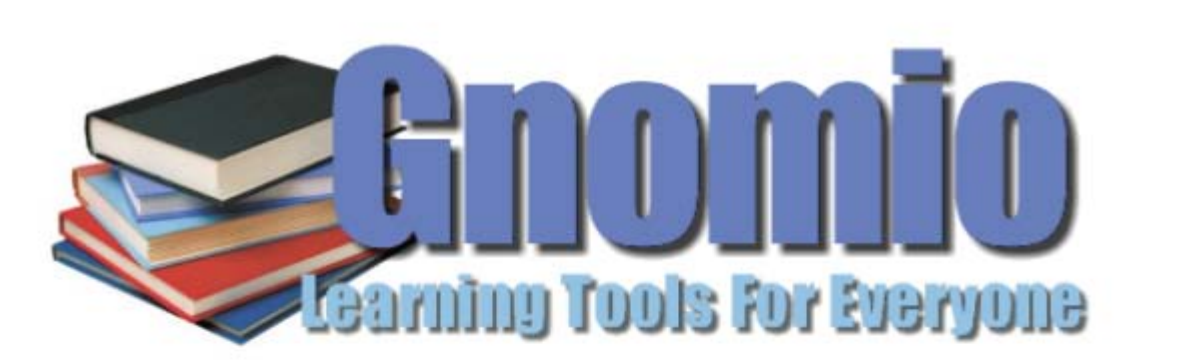

Learn to use Moodle, the most widely used open source learning tool. You can create your own free, unlimited Gnomio site including full admin privileges! Fill out the form below and you will have your own Moodle online within a few minutes!

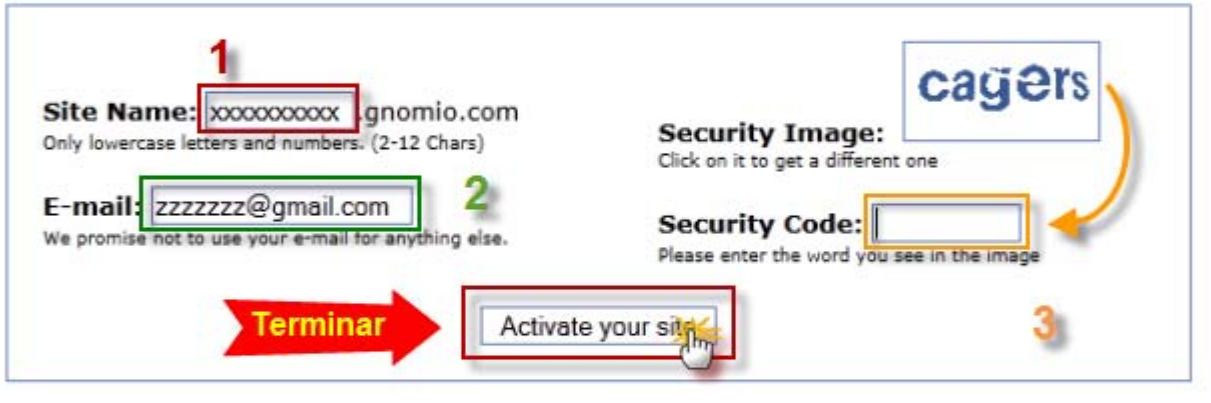

Also, if you want to discover the new Moodle 2 please visit our sister site MDL2.com

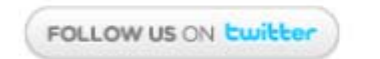

 $12$ 

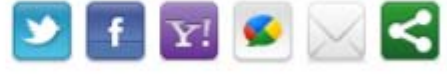

#### **Popular sites:**

## escvirt vhbecerril smyda echandia8 ingo sstowers

maii bethcenter ecs sallepildest csdnc pepe codisay uasd sman1giri cpsb edociencia soetvirtual jirayut nwebfile skyburn educarte tec2eso albalonga infoedu sistemasrios ditecsemed upgop tec3eso eadcursos gbiumrbs osawina mytesis Igml speily ftapiar cc odonyance univotec itculiacan sman1glagah colunionarte tutocecyte ybra73 segundaiecam bielsko pinocurses tallercuento jjorge dplenguaje

Gnomio Home | FAQ | Contact us

#### Crear aula

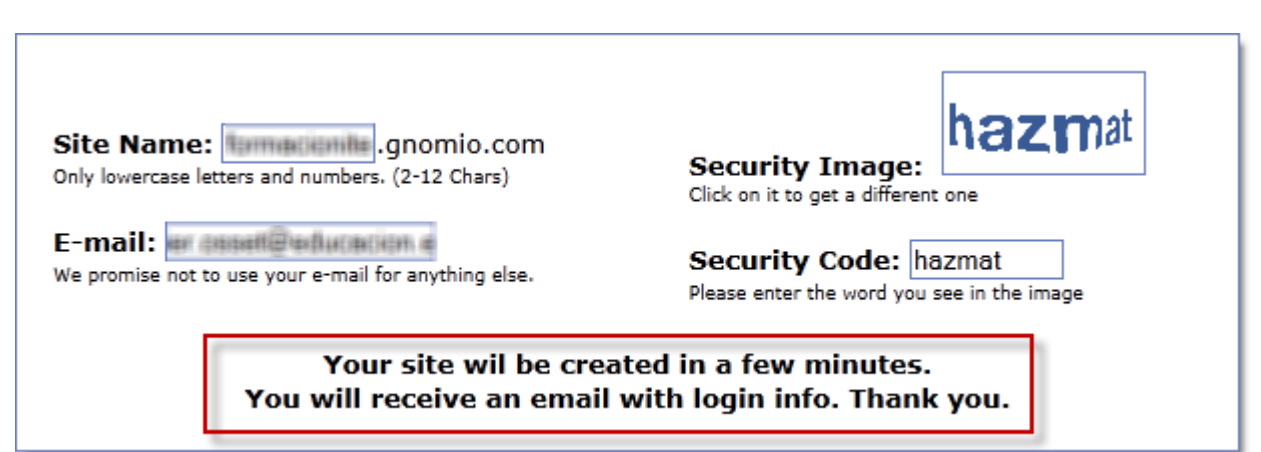

■ Una vez que has completado los datos el sistema te advierte que recibirás un correo electrónico con los datos de acceso a tu sitio. Es pues muy importante incluir un correo electrónico al que podamos acceder con facilidad.

Ì.

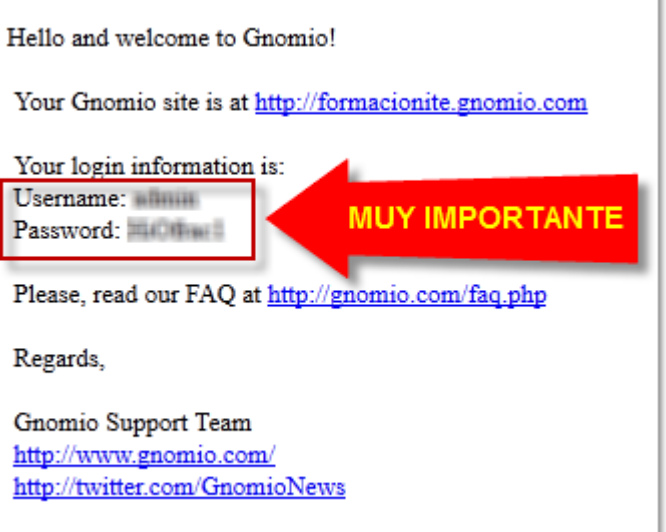

#### REGÍSTRATE EN TU SITIO GNOMIO

Si nada ha fallado, a continuacción accederás a la siguiente pantalla donde tendrás que registrarte con tus datos de usuario.

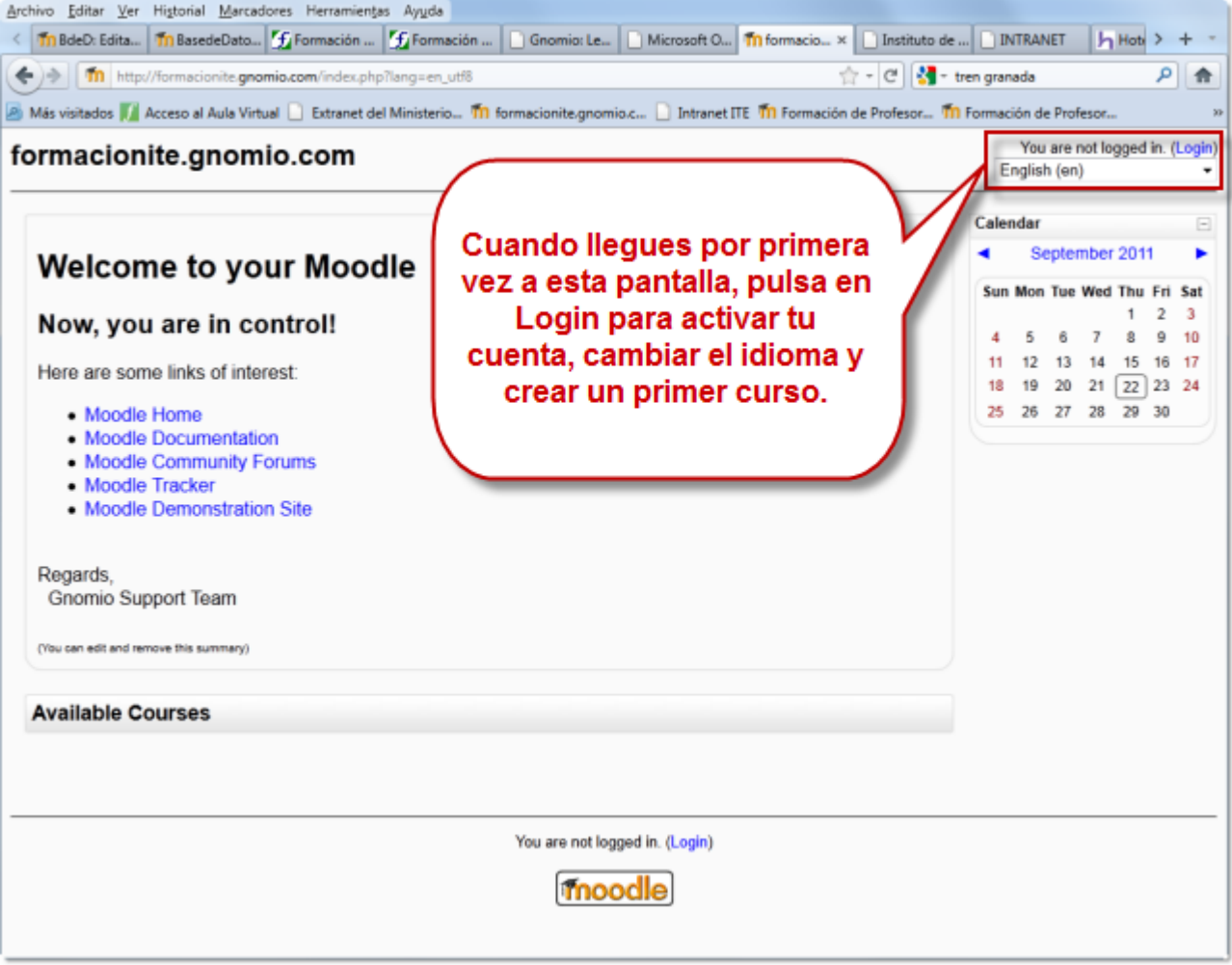

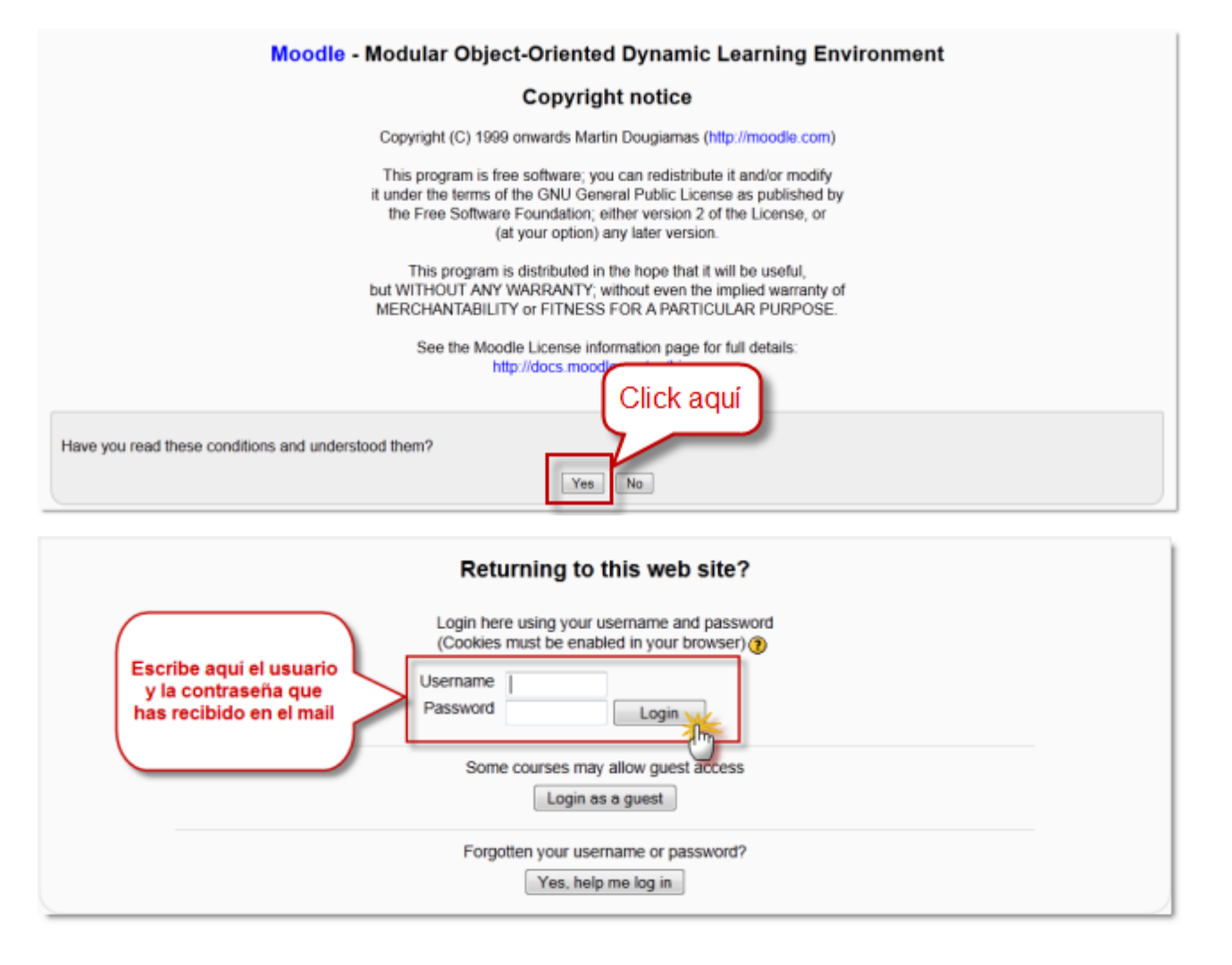

**Si lo deseas, puedes registrar tu sitio en Moodle.org** y configurar las condiciones en que tu trabajo va a ser público (o privado).

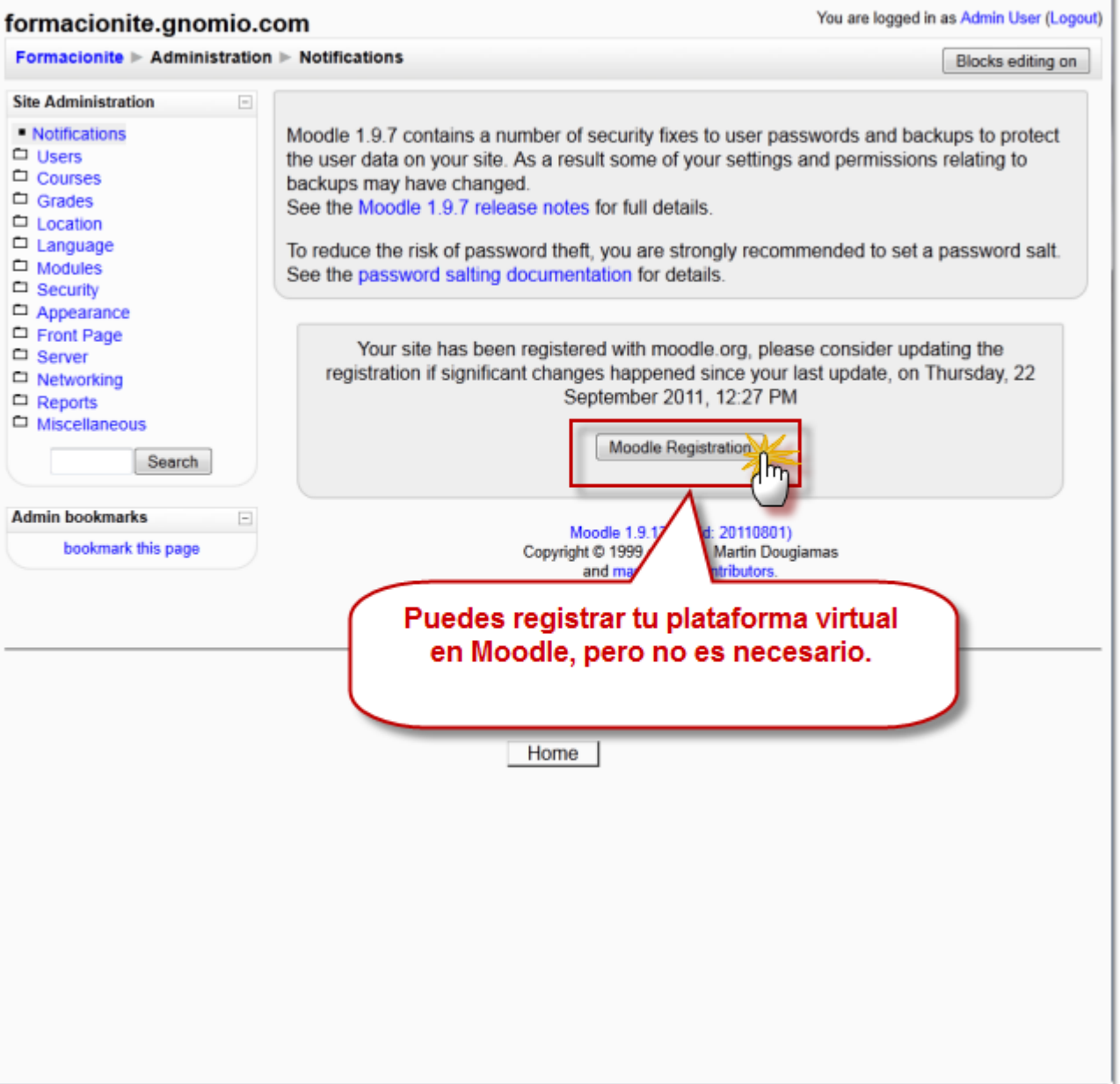

Si decides registrate, accederás a esta pantalla y luego a otra donde podrás configurar la accesibilidad (mayor o menor privacidad) a tu sitio.

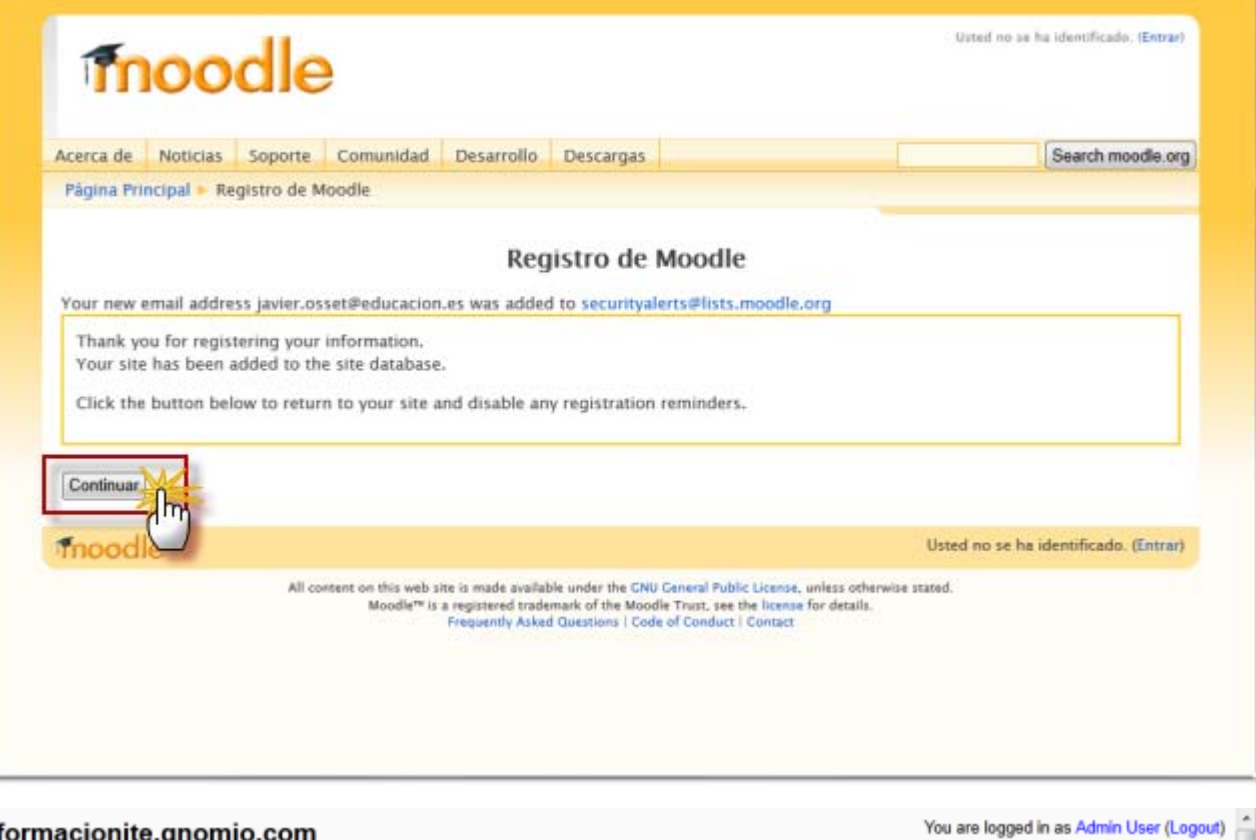

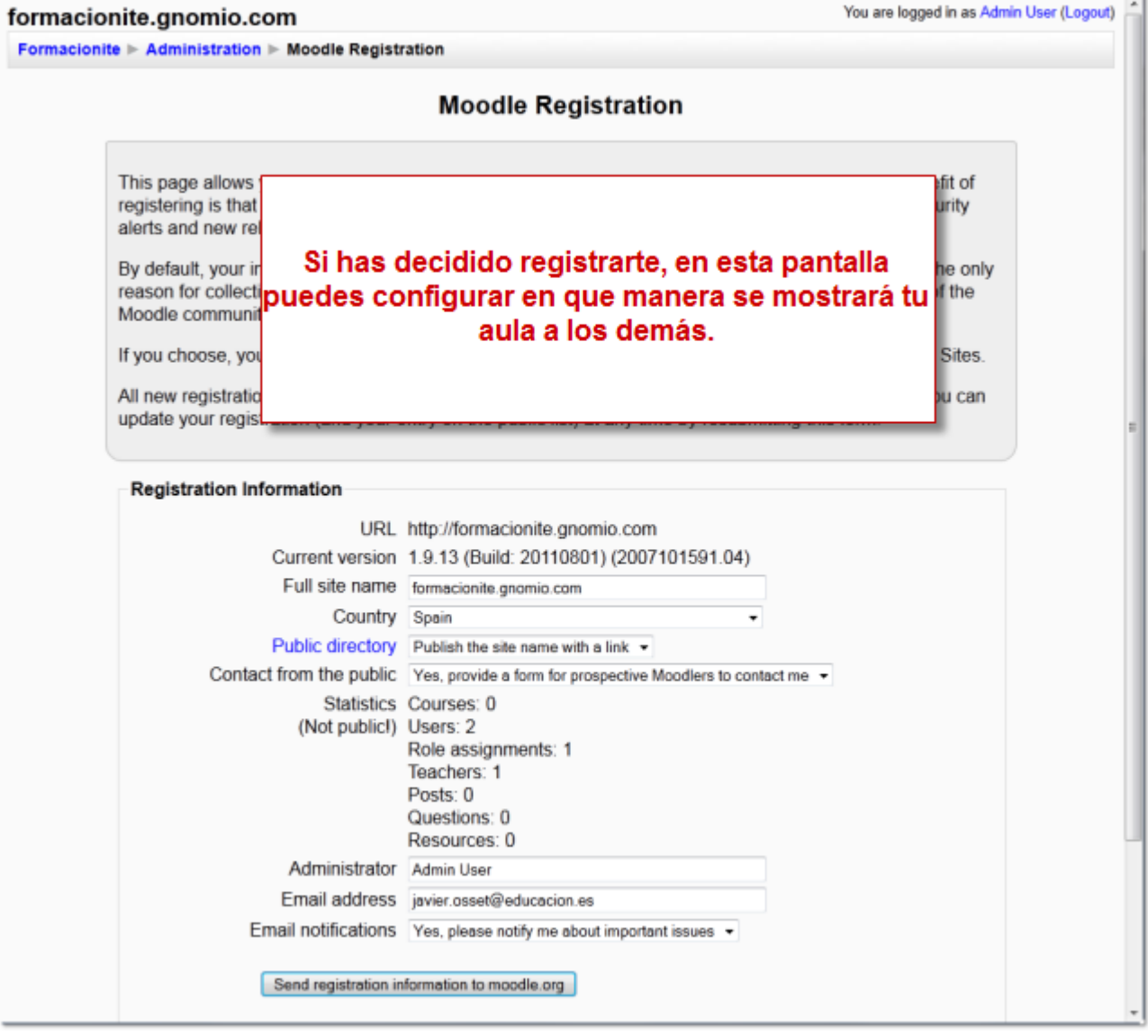

A partir de aquí volverás a tu sitio y procederemos a cambiar el idioma y crear tu primer curso.

#### Cambiar idioma

Lo primero que tenemos que hacer desde la pantalla principal de nuestro sitio es instalar el paquete del idioma Español -Internacional (es). Asegúrate de que la edición de bloques está activada (*Blocks editing on*).

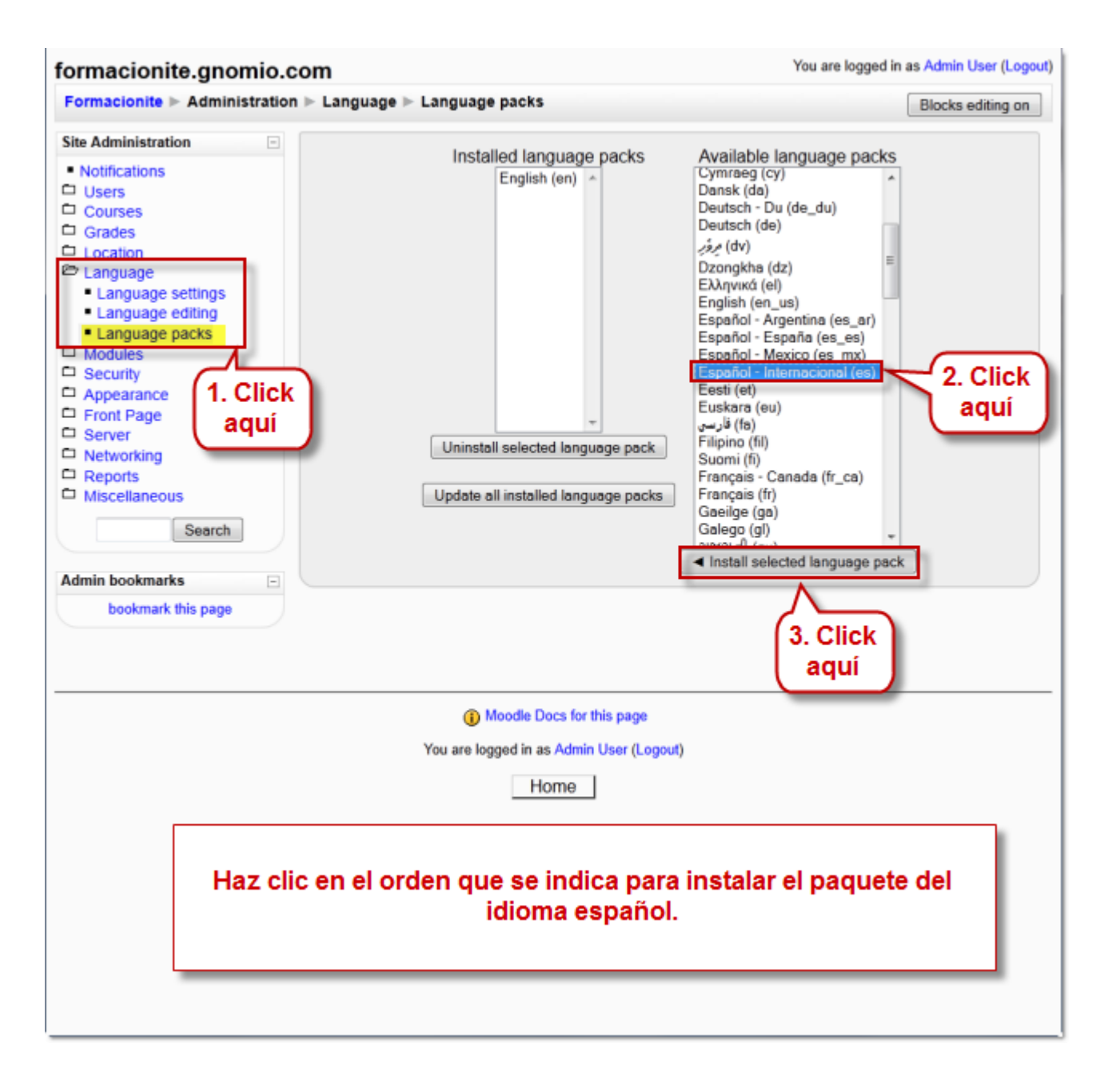

A continuación configuramos las opciones del idioma...

#### Moodle, Plataforma de aprendizaje Formación en Red

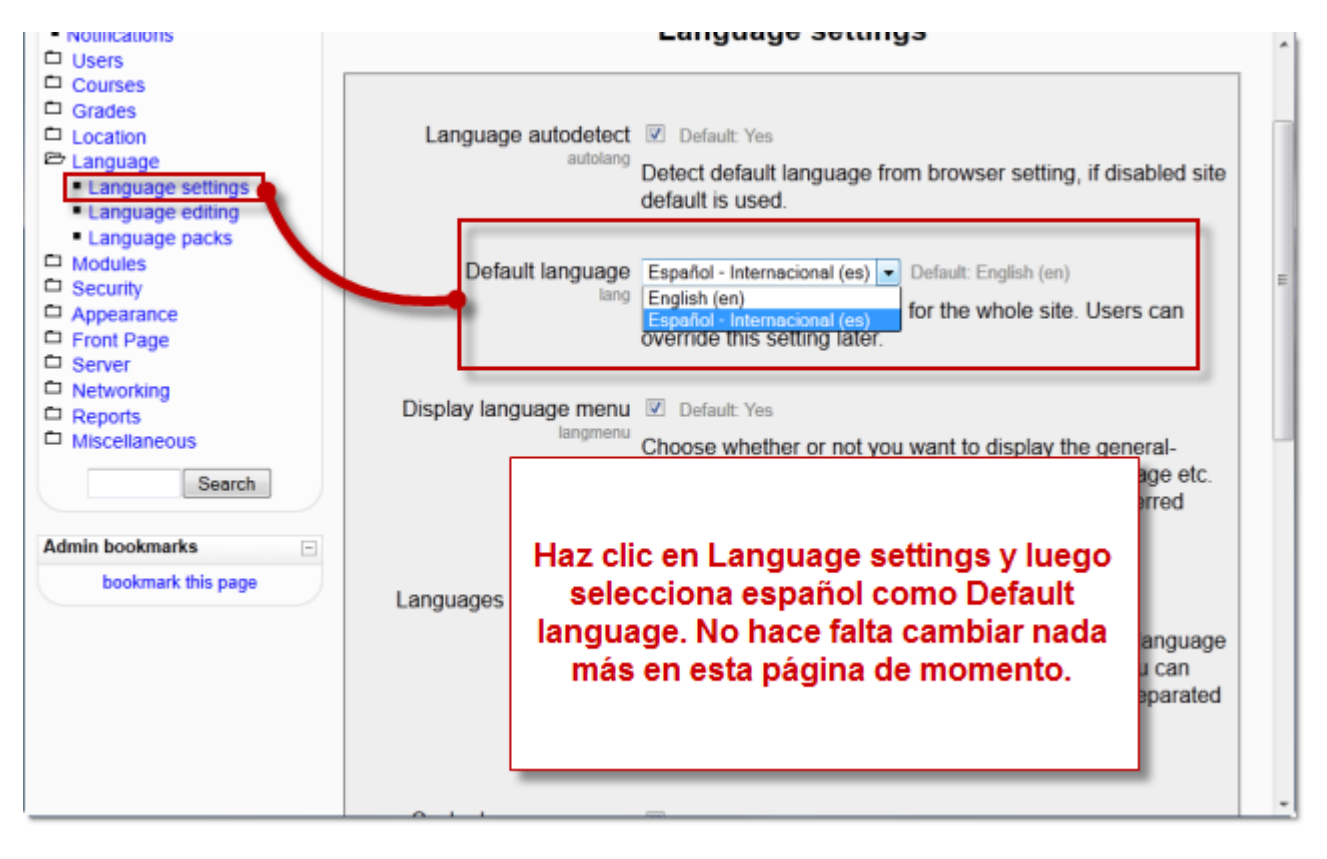

**u** y seleccionamos finalmente el idioma español como idioma por defecto.

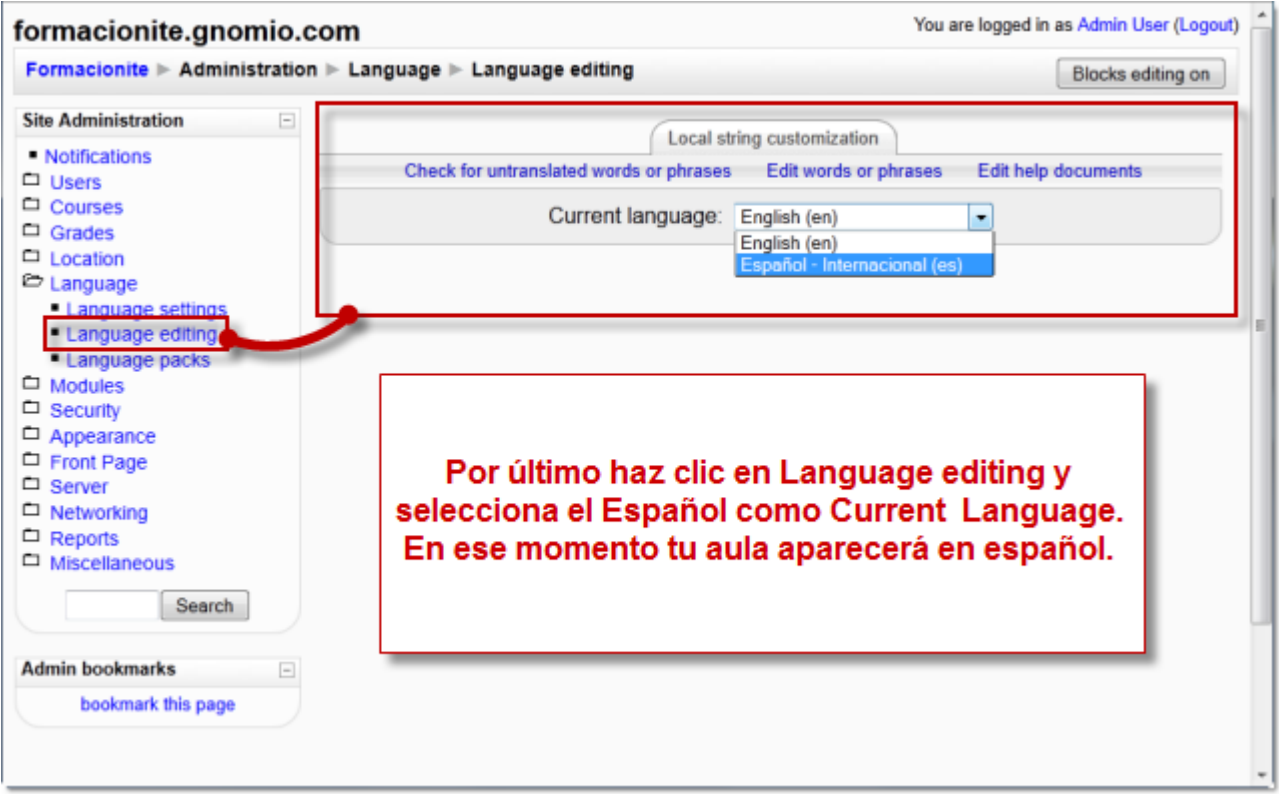

A partir de este momento la interface de Moodle se mostrará en español.

#### Crear curso

Para crear un curso nuevo desde la pantalla principal del sitio, tienes que tener activada la edición y acceder a *cursos>agregar/editar cursos*. Sigue las instrucciones de las imágenes que puedes ver a continuación.

Primero agrega un nuevo curso. Si lo deseas, puedes también crear una nueva categoría donde incluir el curso.

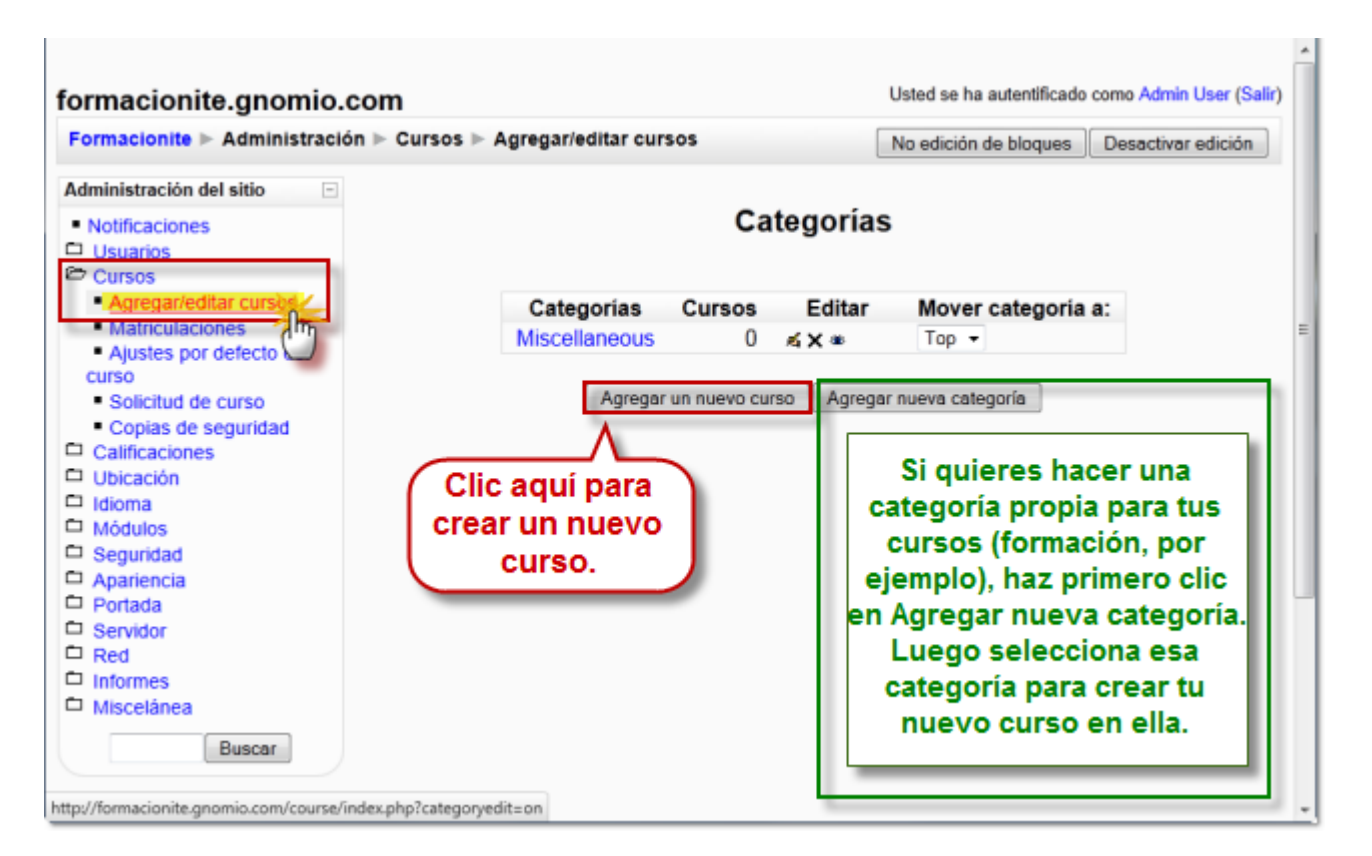

A continuación tendrás que configurar los datos básicos del nuevo curso.

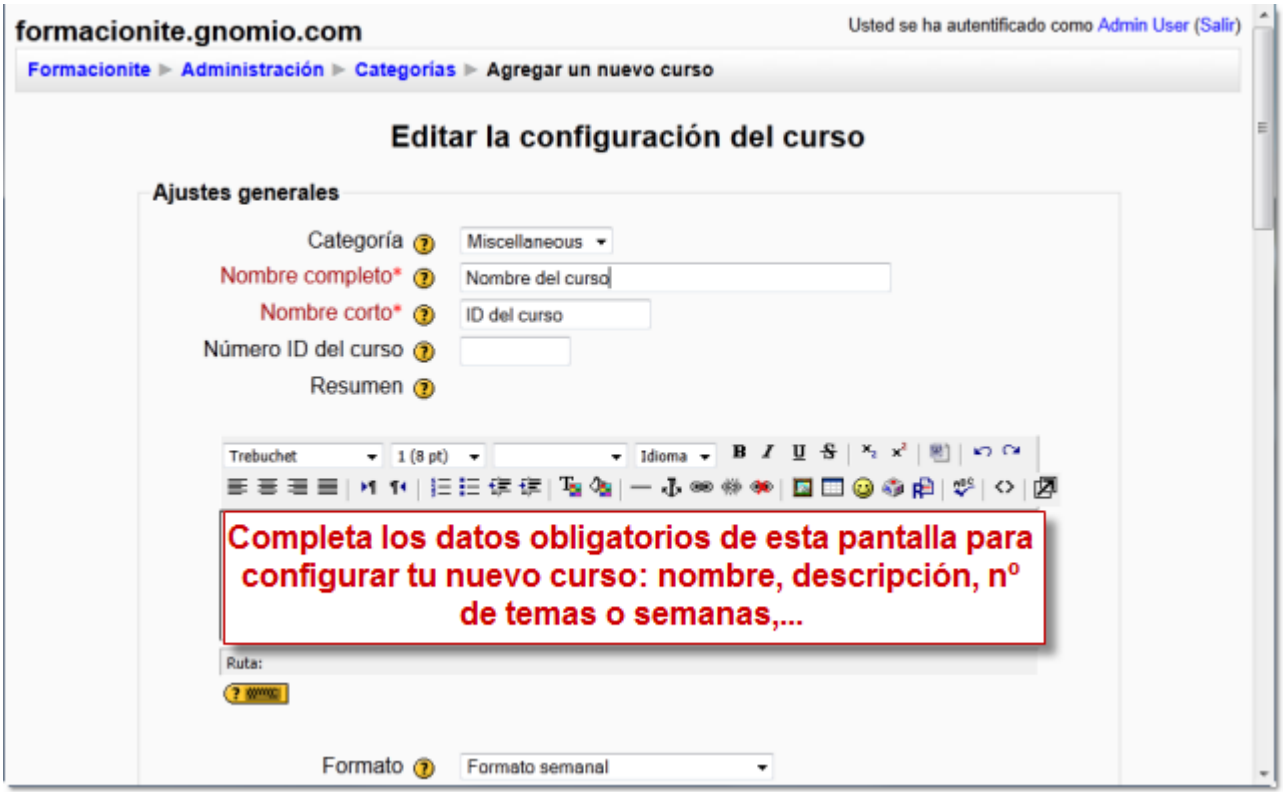

Es conveniente que te asignes un rol en el curso: Puede ser Administrador, Autor del curso o Profesor. Con cualquiera de los otros roles (profesor no editor, estudiante,...) no podrías editar los contenidos de tu curso. Como eres administrador del sitio virtual, es suficiente con que en el curso te adjudiques el rol de Profesor (Teacher).

Moodle, Plataforma de aprendizaje en activitativa en activitativa en activitativa en activitativa en Red

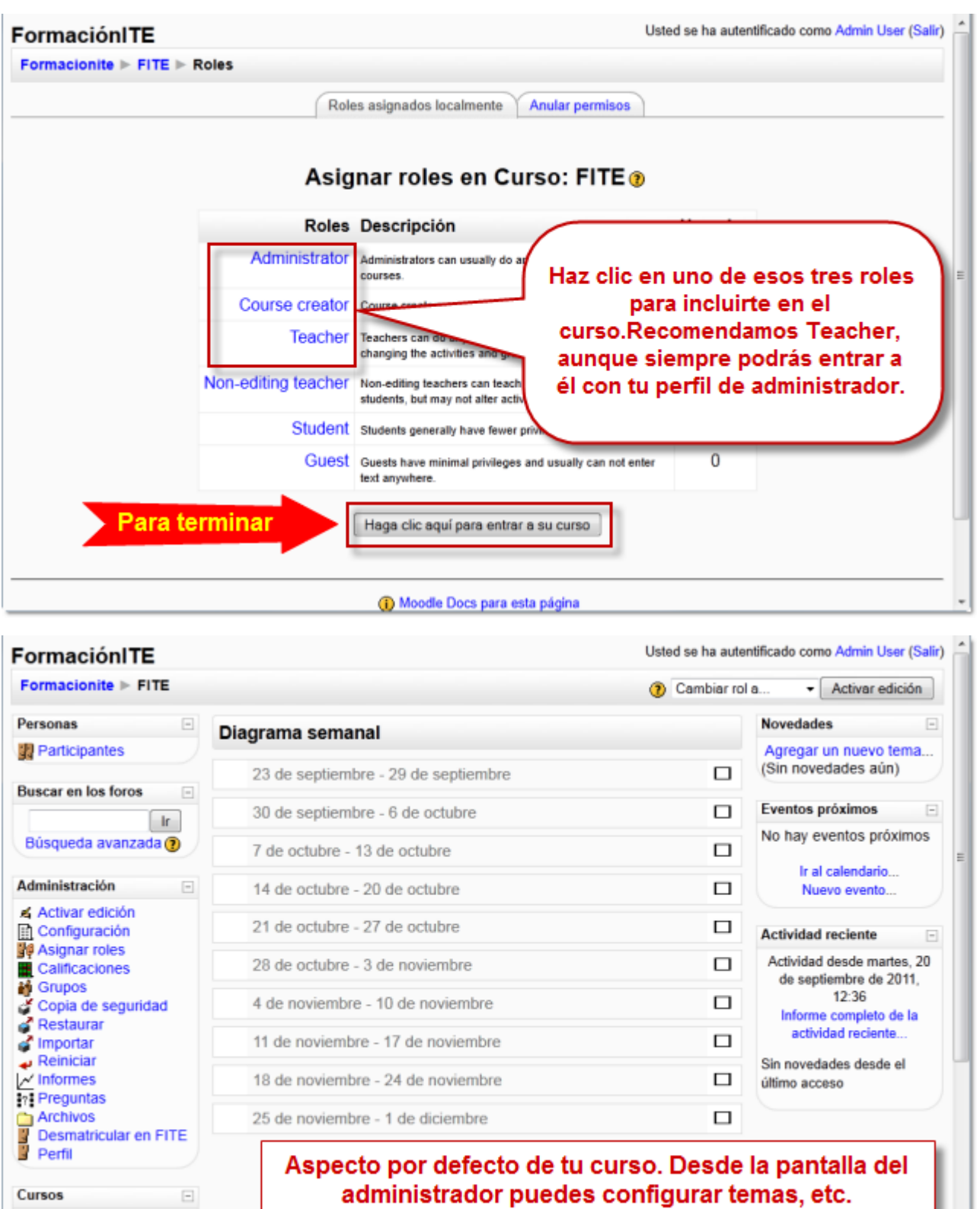

Esta será la vista inicial de tu curso.

 $\Box$ 

Cursos

PormacióniTE

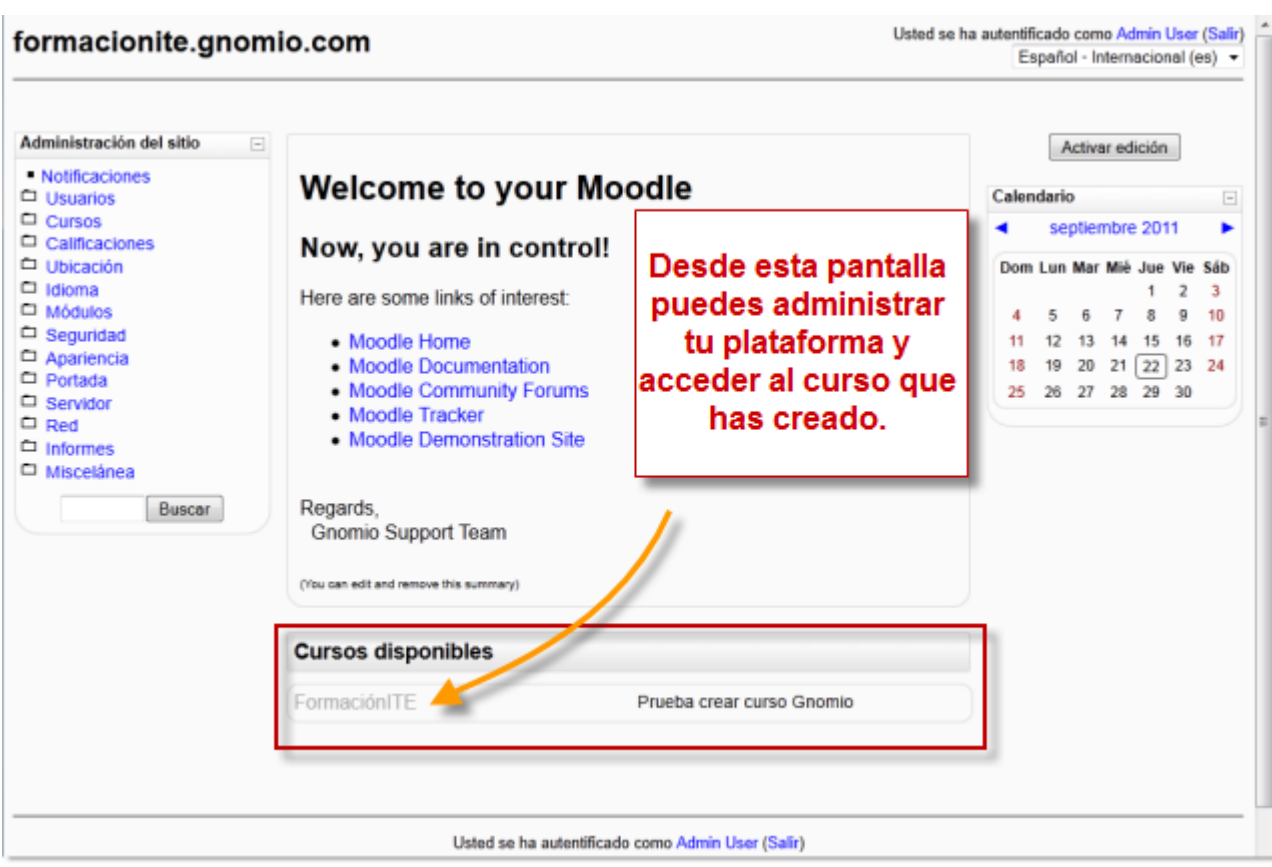

Y así lo verás desde la pantalla principal de tu sitio Moodle.

Ya tienes un sitio Moodle completo y un curso. Puedes seguir adelante con el material sobre *Moodle, una plataforma de aprendizaje*.

Obra colocada bajo licencia [Creative Commons Attribution Share Alike 3.0 License](http://creativecommons.org/licenses/by-sa/3.0/)